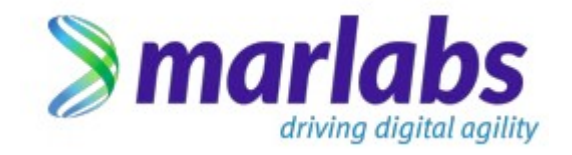

# **Madvisor -AutoML**

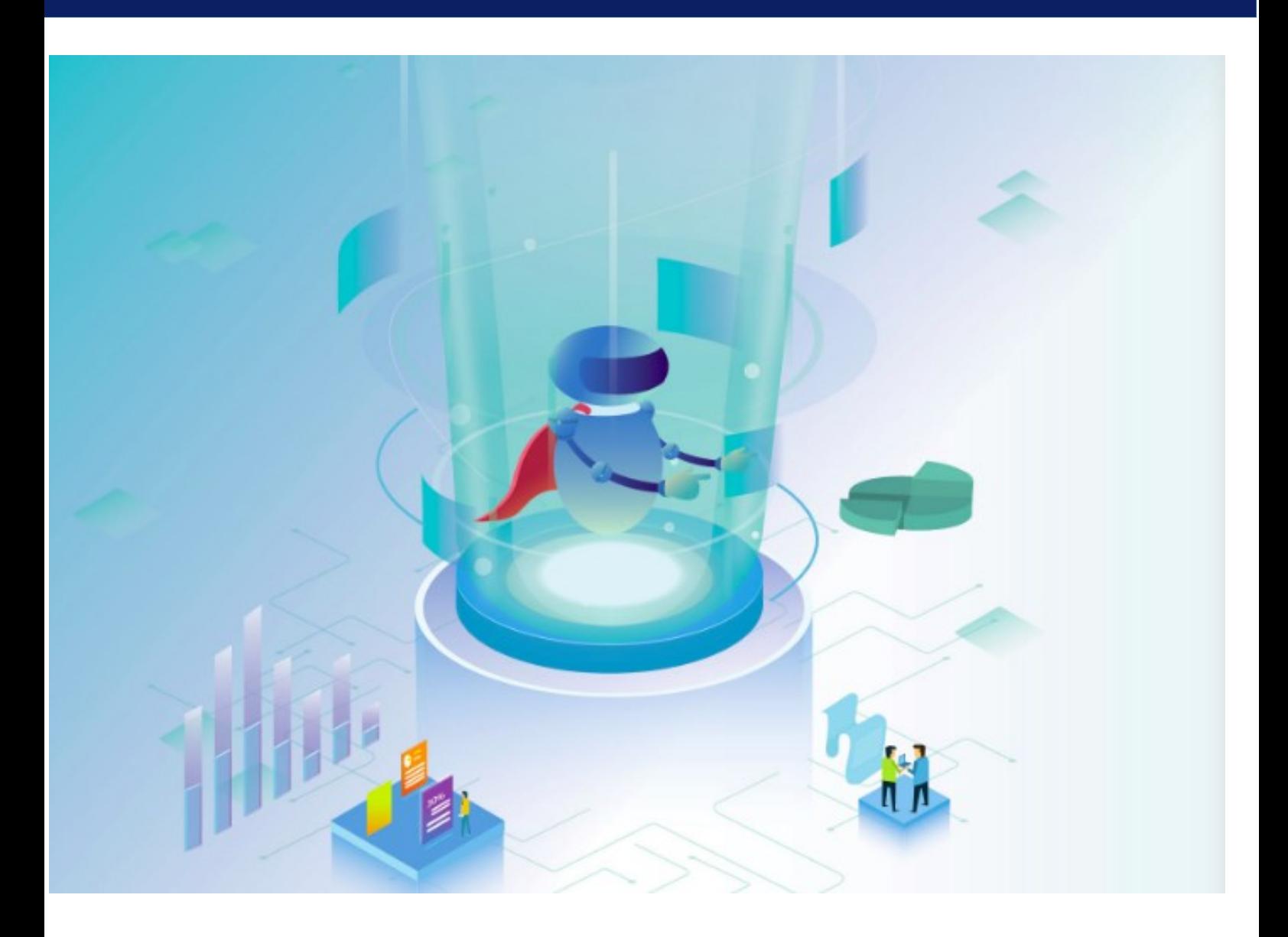

## **Table of content**

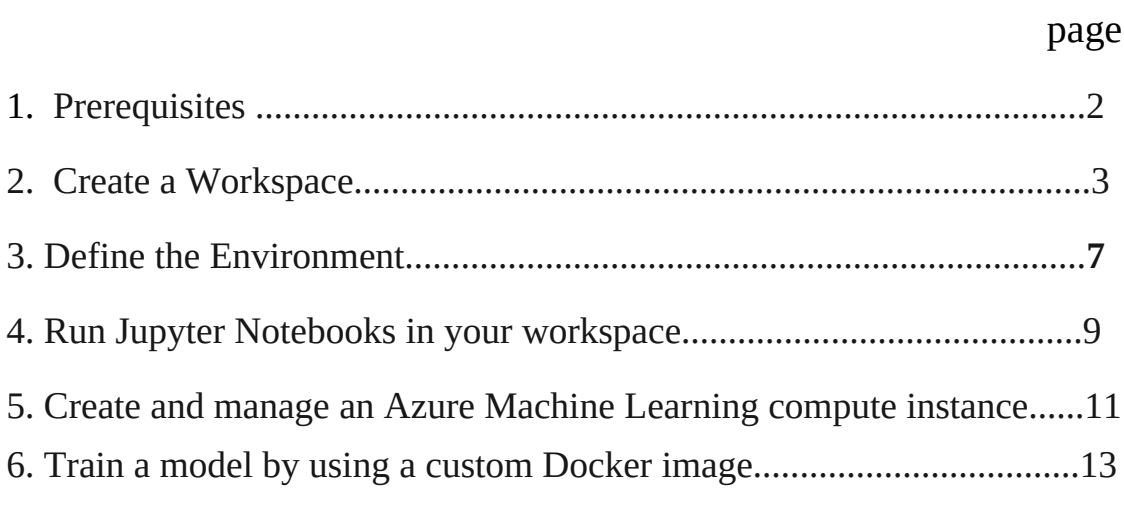

## **Train model using a the AutoML Docker image**

In this article, we will create, view, and delete **[Azure Machine Learning workspaces](https://docs.microsoft.com/en-us/azure/machine-learning/concept-workspace)** for [Azure Machine Learning,](https://docs.microsoft.com/en-us/azure/machine-learning/overview-what-is-azure-ml) using the Azure portal**.**

#### **Prerequisites**

An Azure subscription. If you don't have an Azure subscription, create a free account before you begin. Try the **[free or paid version of Azure](https://aka.ms/AMLFree)  [Machine Learning](https://aka.ms/AMLFree)** today.

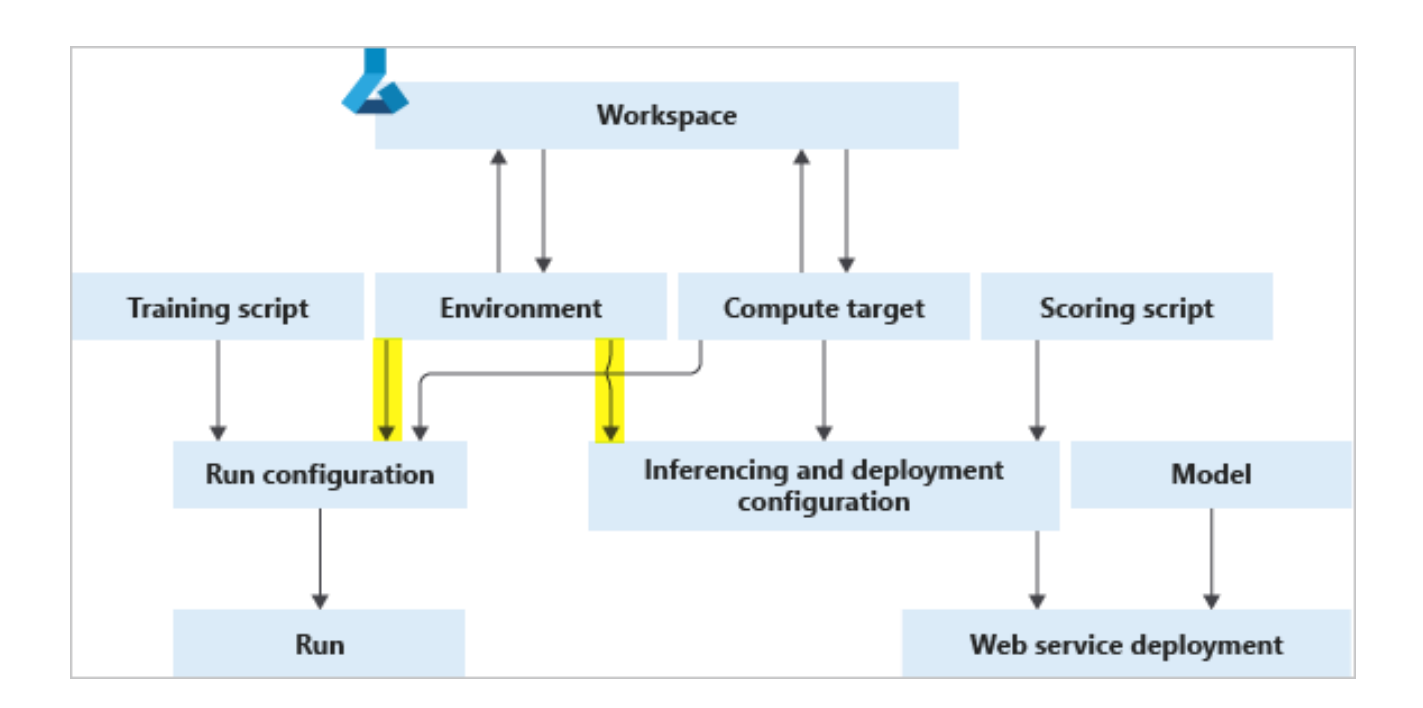

### **The environment, compute target and training script together form the run configuration: the full specification of a training run.**

#### **Create a Workspace**

The workspace is the top-level resource for Azure Machine Learning, providing a centralized place to work with all the artifacts you create when you use Azure Machine Learning. The workspace keeps a history of all training runs, including logs, metrics, output, and a snapshot of your scripts.

- Sign in to the **[Azure portal](https://portal.azure.com/) by using the credentials for your Azure** subscription.
- In the upper-left corner of Azure portal, select **+ Create a resource**.

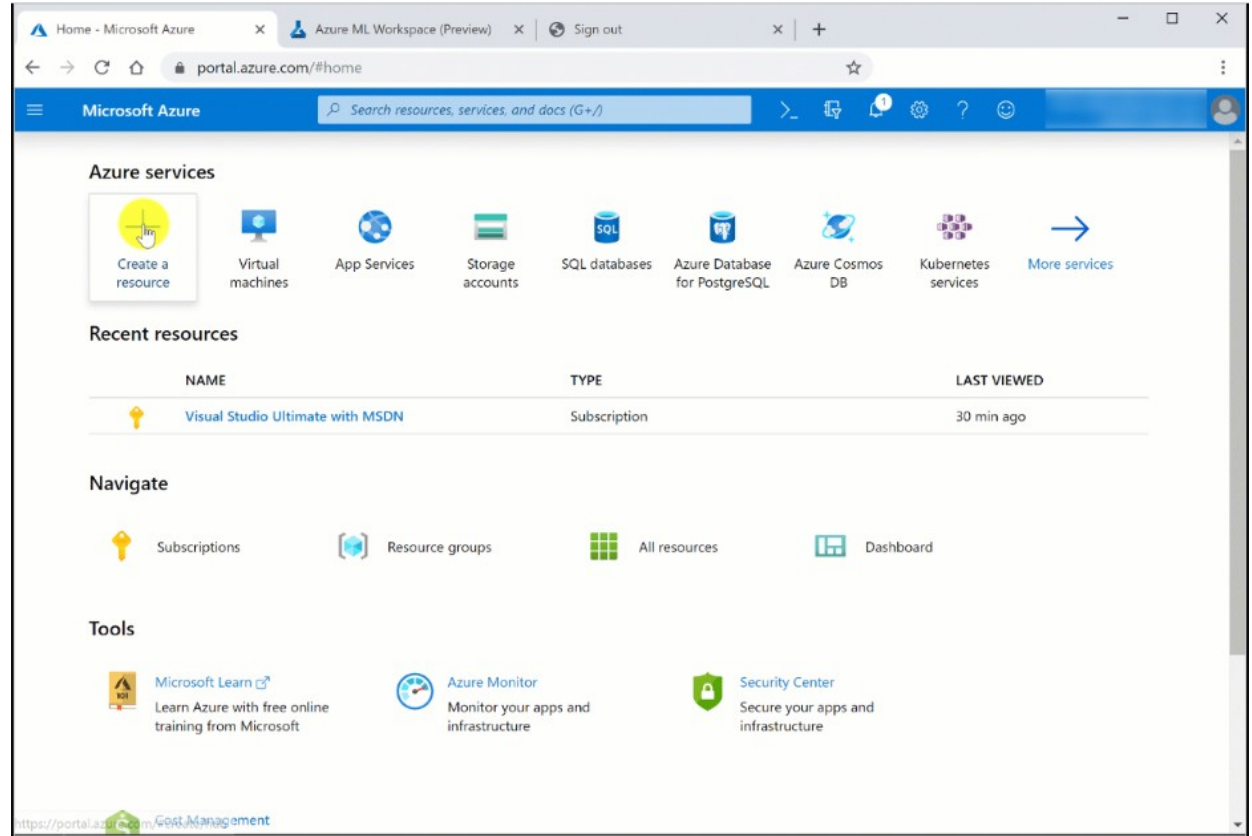

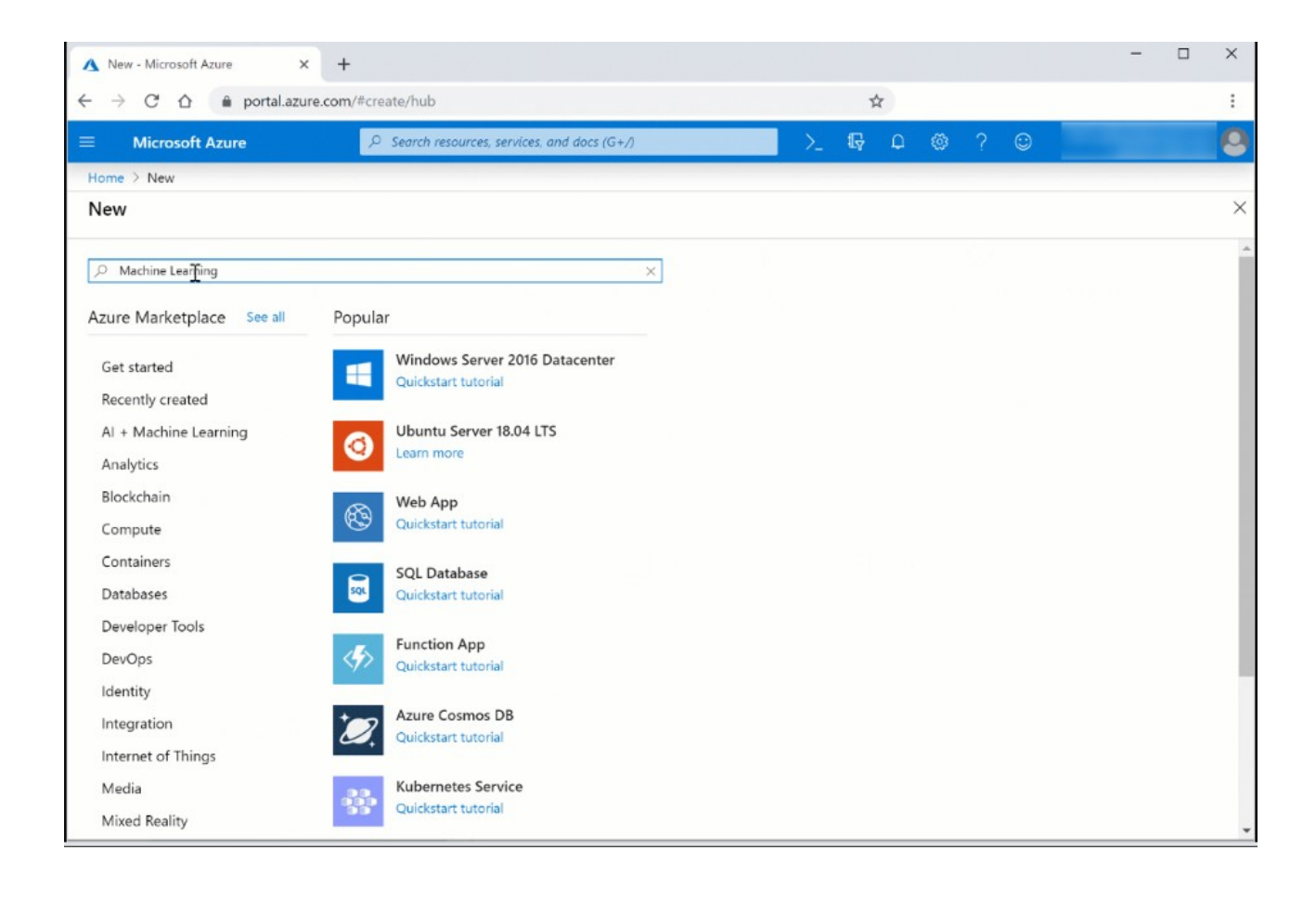

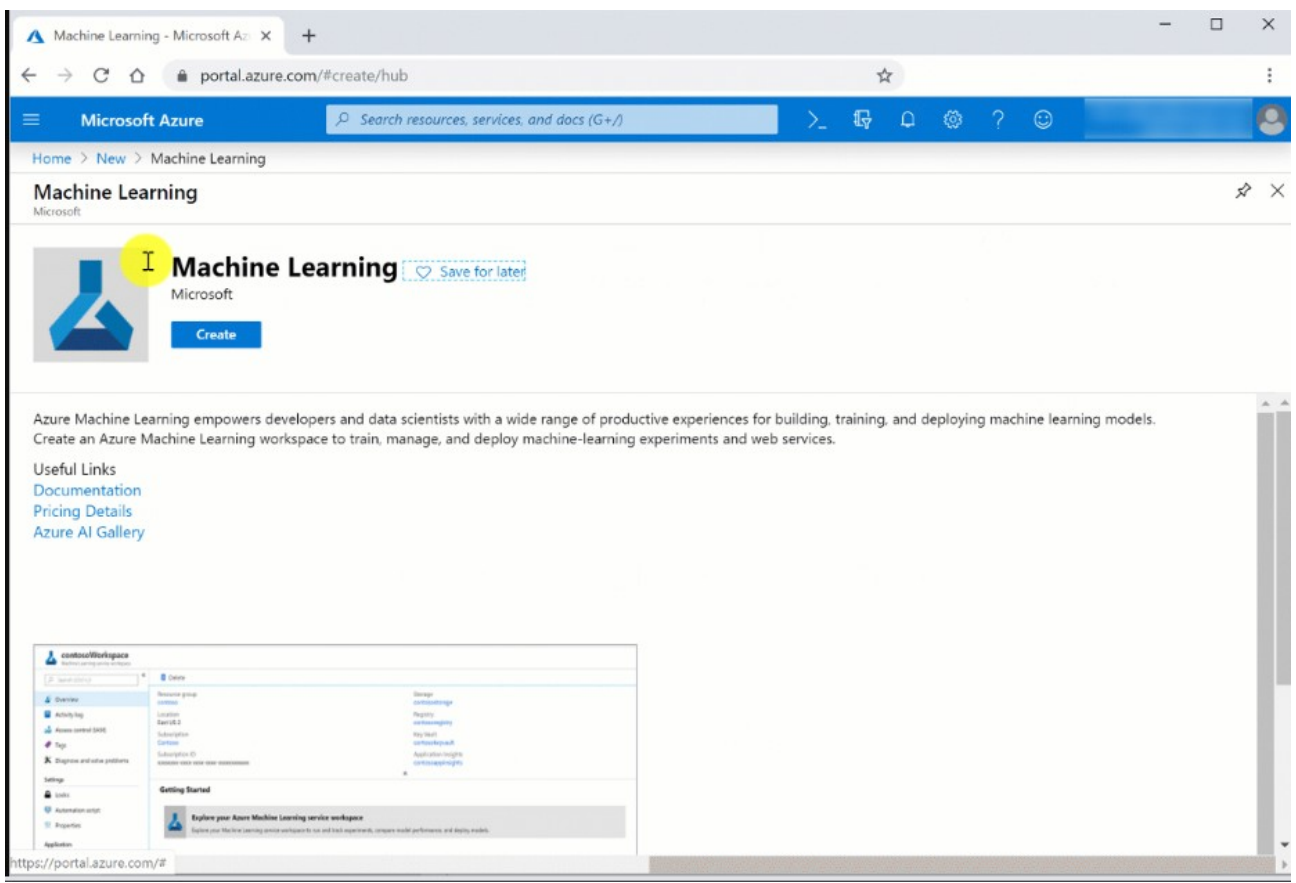

- Use the search bar to find **Machine Learning**.
- Select **Machine Learning**.
- In the **Machine Learning** pane, select **Create** to begin.
- Provide the following information to configure your new workspace

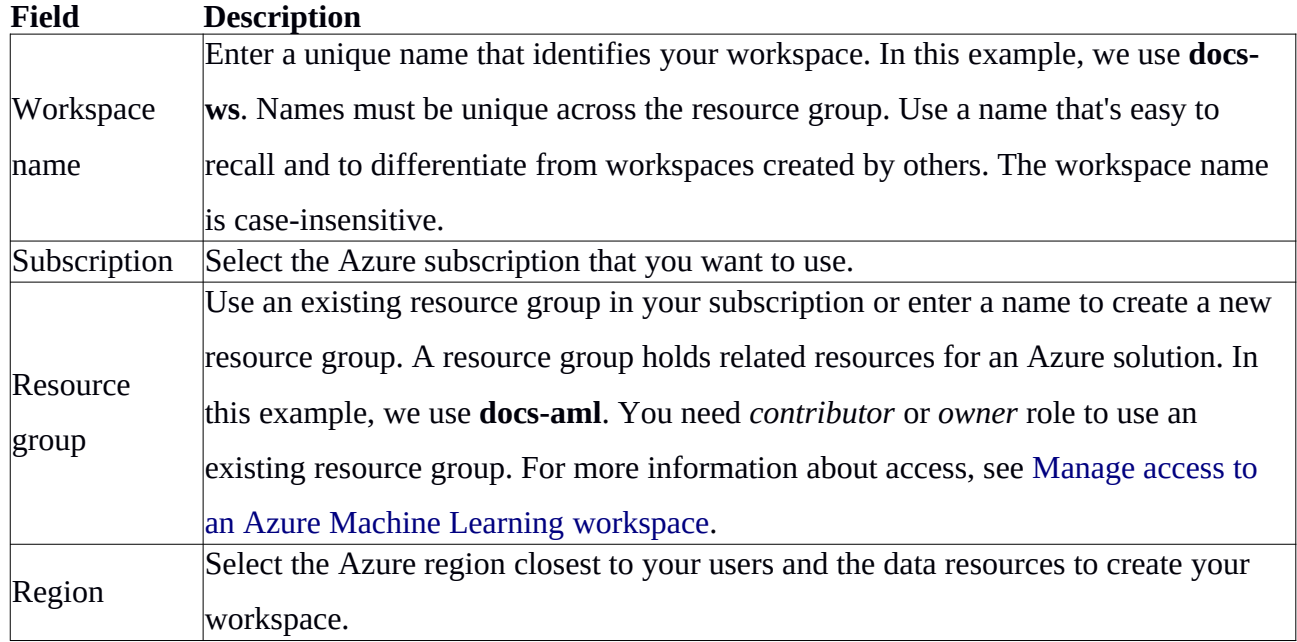

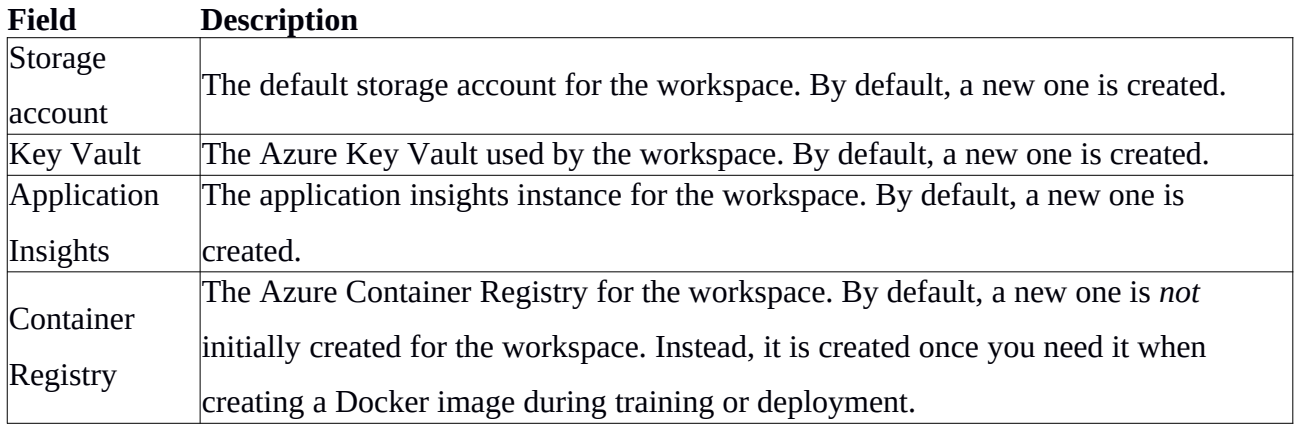

## **Define the Environment:**

Azure Machine Learning environments are an encapsulation of the environment where your machine learning training happens. They specify the Python packages, environment variables, and software settings around your training and scoring scripts.

They also specify run times (Python, Spark, or Docker).

The environments are managed and versioned entities within your Machine Learning workspace that enable reproducible, auditable, and portable machine learning workflows across a variety of compute targets. Home  $\geq$ 

#### **Machine Learning** 咼

Create a machine learning workspace

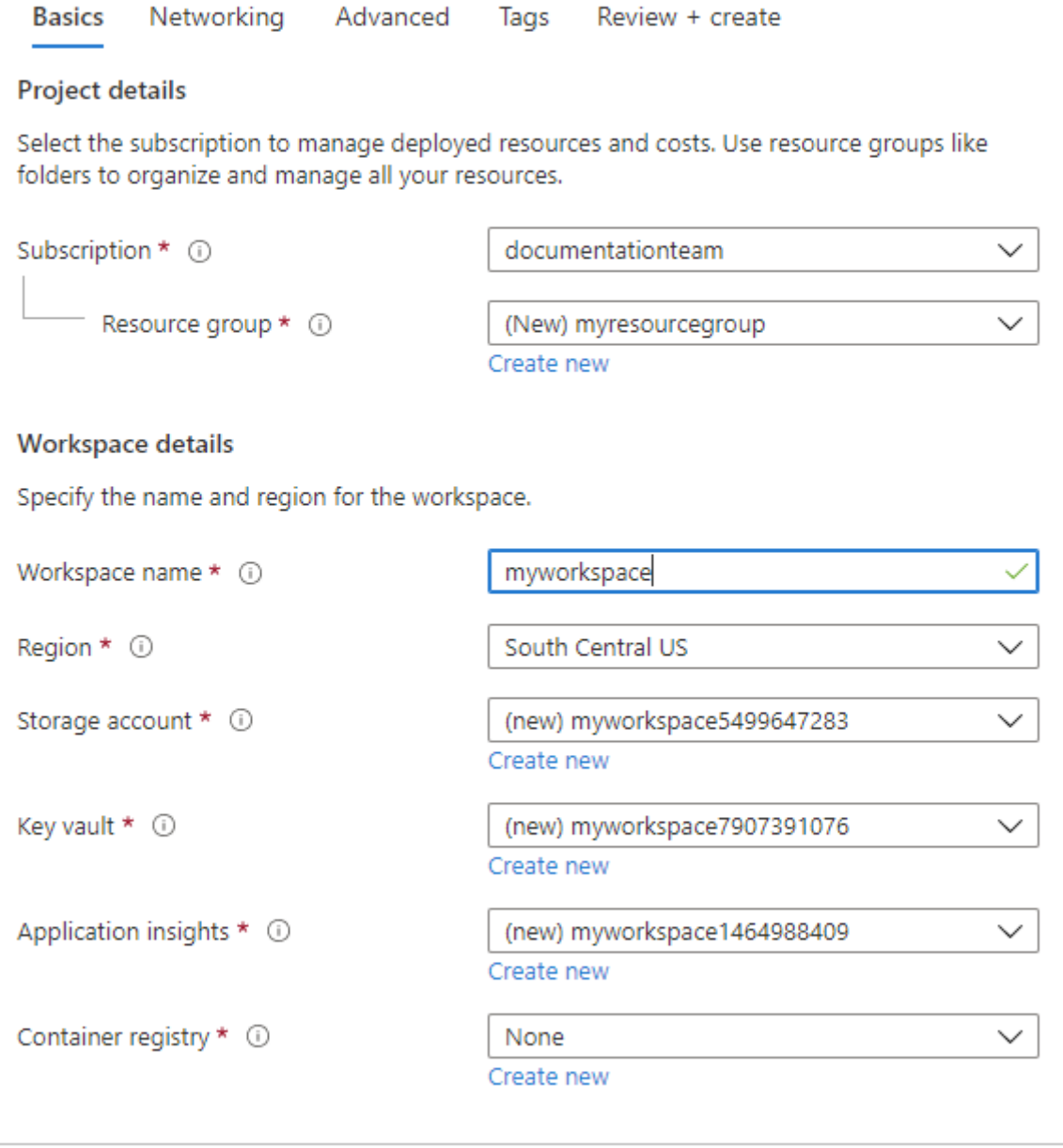

**Review + create** < Previous Next: Networking

- When you're finished configuring the workspace, select **Review + Creat**
- Review the settings and make any additional changes or corrections. When you're satisfied with the settings, select **Create**.

#### **It can take several minutes to create your workspace in the cloud.**

To view the new workspace, select Go to resource.

## **Run Jupyter Notebooks in your workspace**

See how you can:

- Create Jupyter Notebooks in your workspace
- Run an experiment from a notebook
- Change the notebook environment
- Find details of the compute instances used to run your notebooks

#### **Prerequisites**

- An Azure subscription. If you don't have an Azure subscription, create a [free account](https://aka.ms/AMLFree) before you begin.
- A Machine Learning workspace.

#### **Create notebooks**

In your Azure Machine Learning workspace, create a new Jupyter notebook and start working. The newly created notebook is stored in the default workspace storage. This notebook can be shared with anyone with access to the workspace.

To create a new notebook:

- 1. Open your workspace in [Azure Machine Learning studio.](https://ml.azure.com/)
- 2. On the left side, select **Notebooks**.
- 3. Select the **Create new file** icon above the list **User files** in the **My files** section.

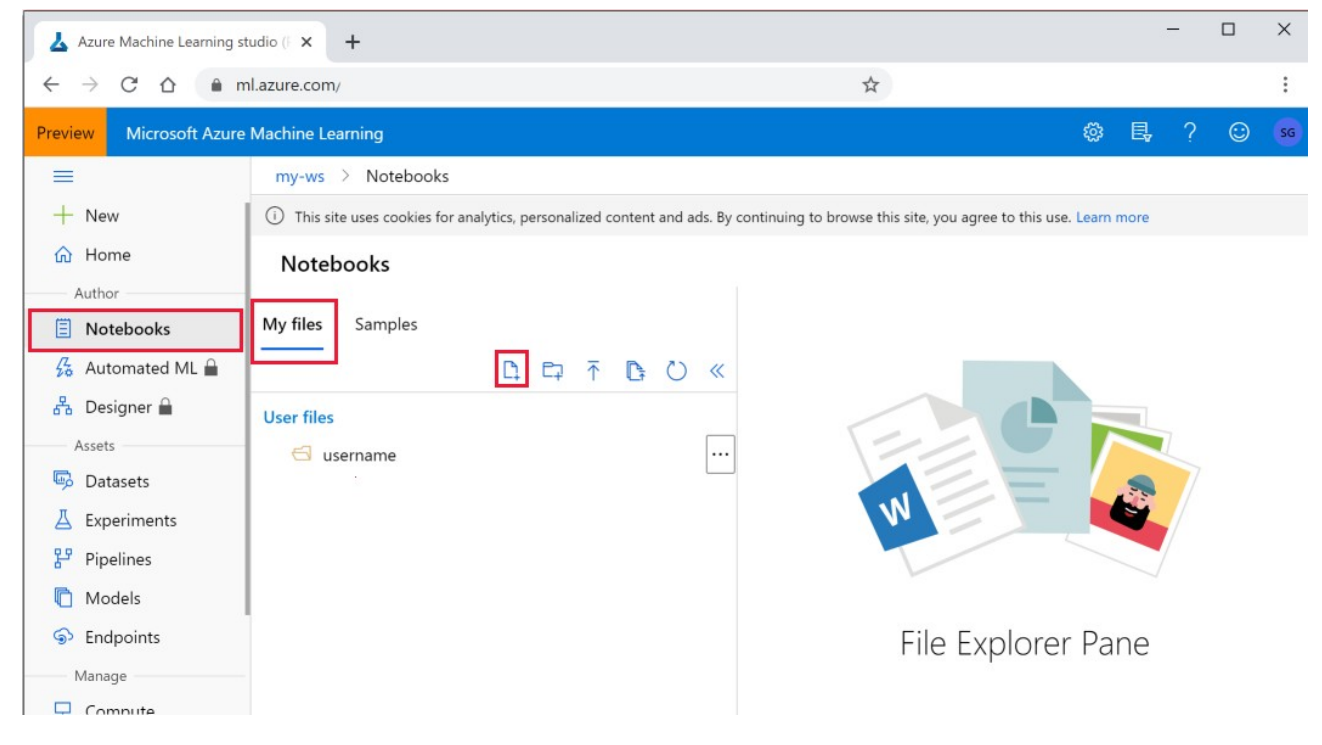

- 4. Name the file.
- 5. For Jupyter Notebook Files, select **Notebook** as the file type.
- 6. Select a file directory.
- 7. Select **Create**.

You can create text files as well. Select **Text** as the file type and add the extension to the name (for example, myfile.py or myfile.txt)

You can also upload folders and files, including notebooks, with the tools at the top of the Notebooks page.

## **Create and manage an Azure Machine Learning compute instance**

Compute instances can run jobs securely in a [virtual network environment,](https://docs.microsoft.com/en-us/azure/machine-learning/how-to-secure-training-vnet) without requiring enterprises to open up SSH ports. The job executes in a containerized environment and packages your model dependencies in a Docker container.

View compute targets

To see all compute targets for your workspace, use the following steps:

- 1. Navigate to [Azure Machine Learning studio.](https://ml.azure.com/)
- 2. Under **Manage**, select **Compute**.
- 3. Select tabs at the top to show each type of compute target.

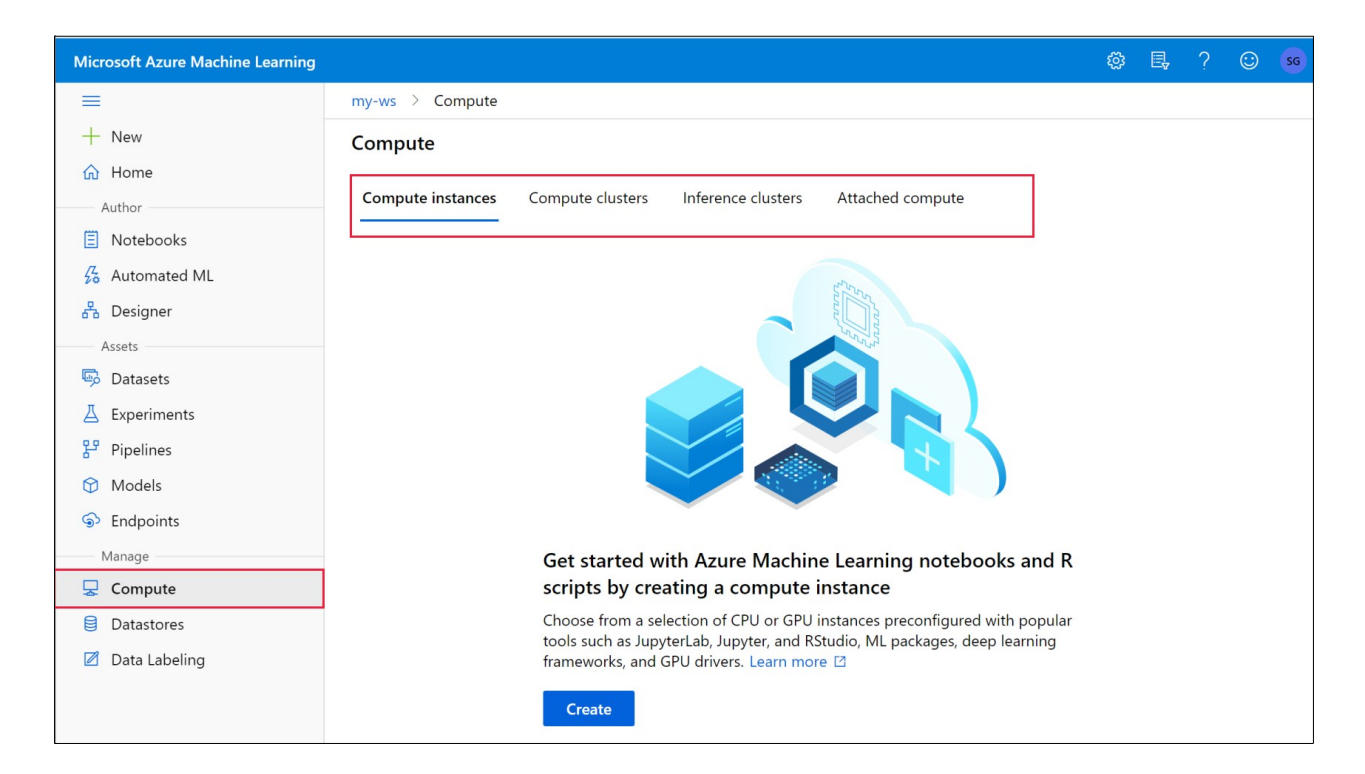

## **Create compute target**

Follow the previous steps to view the list of compute targets. Then use these steps to create a compute target:

1.Select the tab at the top corresponding to the type of compute you will create.

2. If you have no compute targets, select **Create** in the middle of the page.

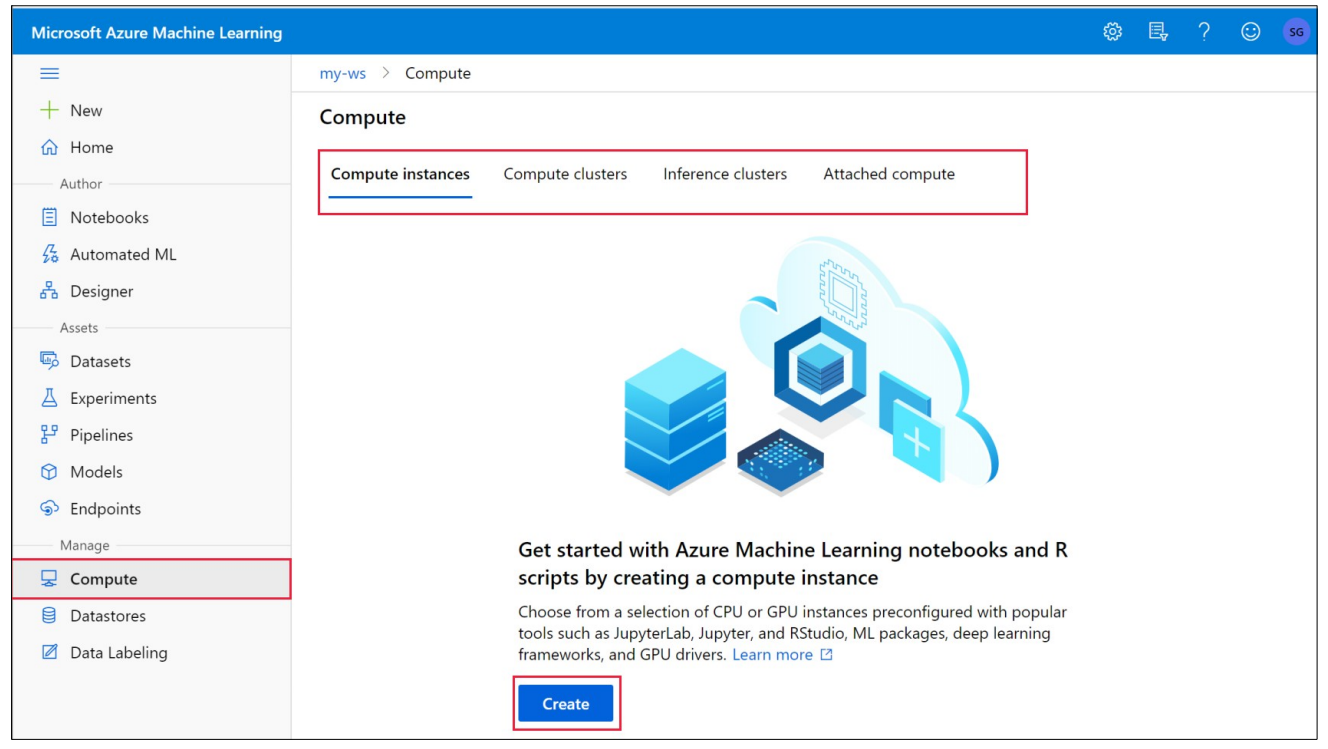

3. If you see a list of compute resources, select **+New** above the list.

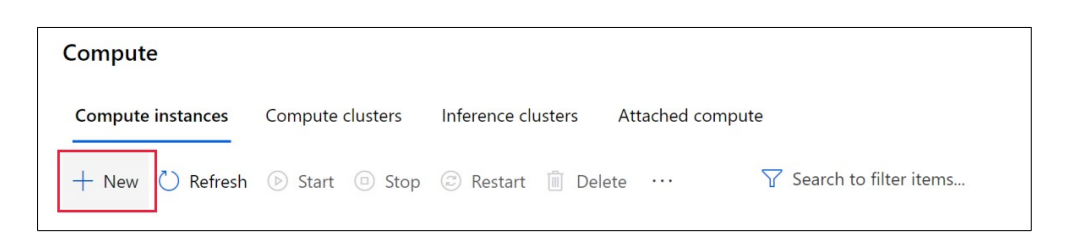

#### 4.Fill out the form for your compute type:

- [Compute instance](https://docs.microsoft.com/en-us/azure/machine-learning/how-to-create-attach-compute-studio#compute-instance)
- [Compute clusters](https://docs.microsoft.com/en-us/azure/machine-learning/how-to-create-attach-compute-studio#amlcompute)
- [Inference clusters](https://docs.microsoft.com/en-us/azure/machine-learning/how-to-create-attach-compute-studio#inference-clusters)
- [Attached compute](https://docs.microsoft.com/en-us/azure/machine-learning/how-to-create-attach-compute-studio#attached-compute)
- 1. Select **Create**.

2.View the status of the create operation by selecting the compute target from the list:

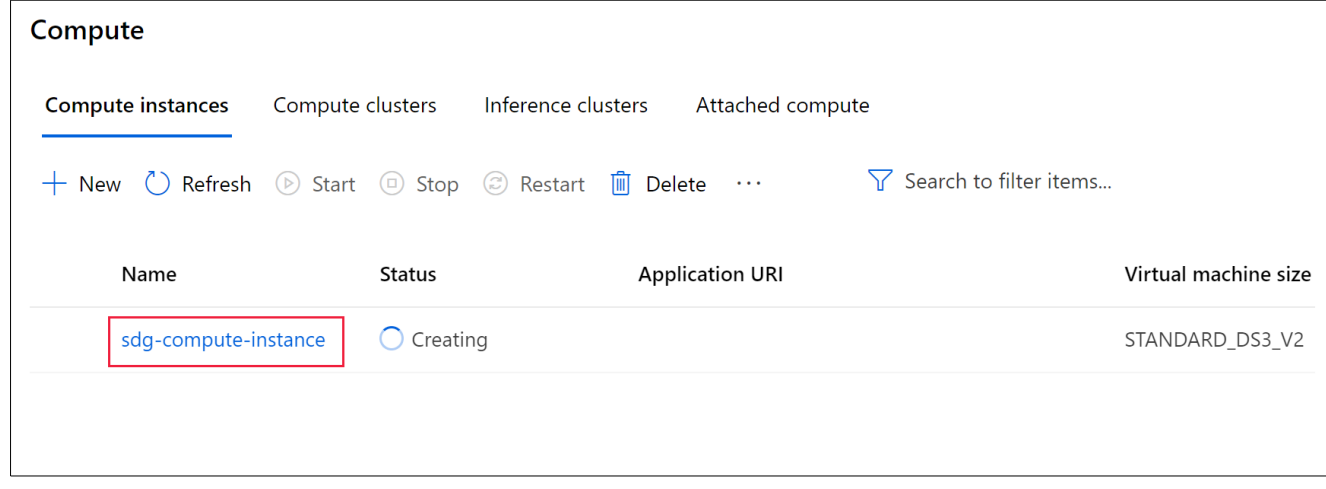

#### **Compute instance**

Use the [steps above](https://docs.microsoft.com/en-us/azure/machine-learning/how-to-create-attach-compute-studio#portal-create) to create the compute instance. Then fill out the form as follows:

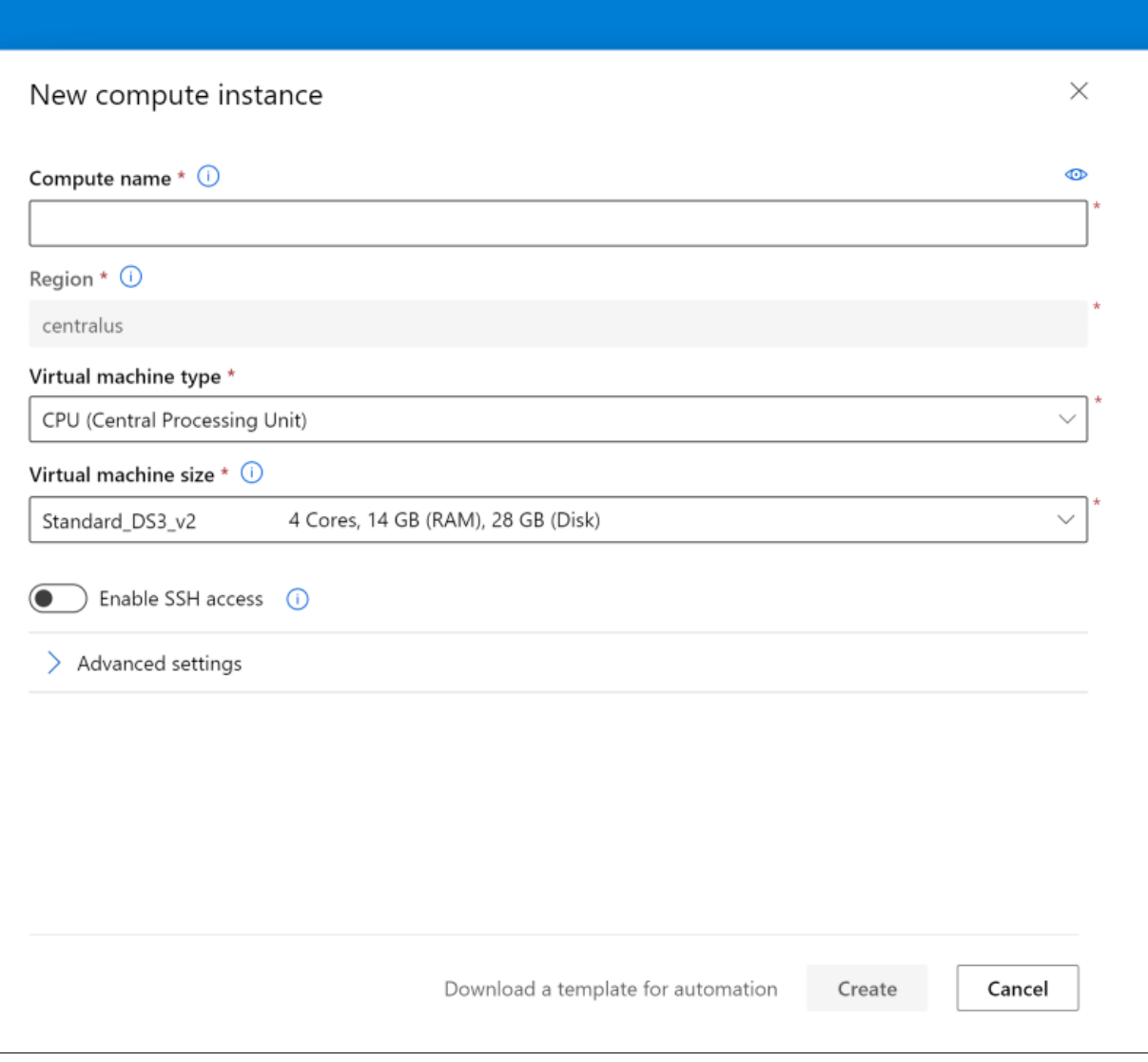

#### COMPUTE INSTANCE

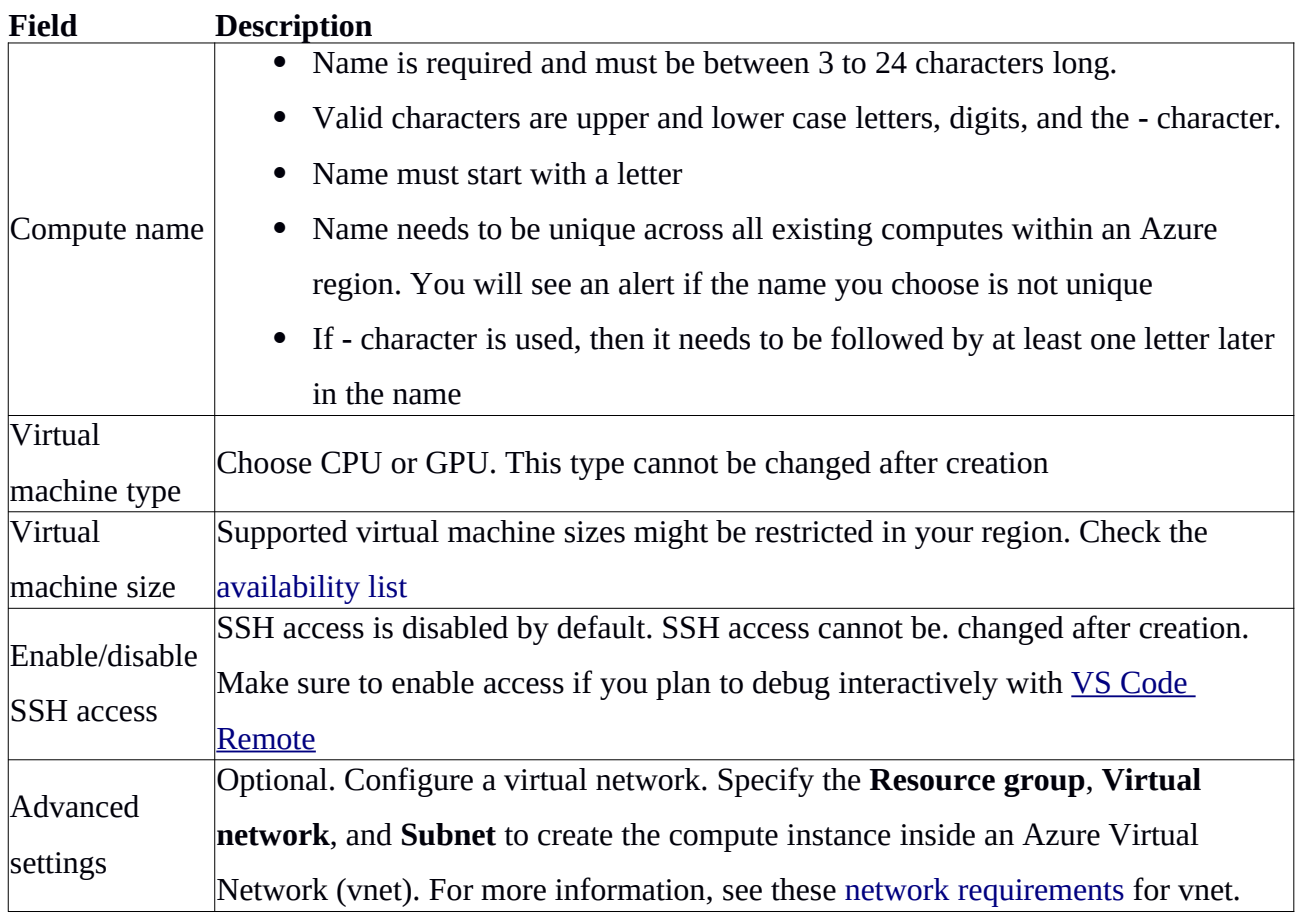

## **Train a model by using a custom Docker image**

Now we will learn how to use a custom Docker image when you're training models with Azure Machine Learning.

#### **Set up a training experiment**

In this section, you set up your training experiment by initializing a workspace, defining your environment, and configuring a compute target.

The [Azure Machine Learning workspace](https://docs.microsoft.com/en-us/azure/machine-learning/concept-workspace) is the top-level resource for the service. It gives you a centralized place to work with all the artifacts that you create. In the Python SDK, you can access the workspace artifacts by creating a [Workspace](https://docs.microsoft.com/en-us/python/api/azureml-core/azureml.core.workspace.workspace?preserve-view=true&view=azure-ml-py) object.

Using following commands:

from azureml.core import Workspace

```
ws = Workspace from config()
```
#### **Define the compute**

Creation of compute takes approximately 5 minutes. If the AmlCompute with that name is already in your workspace the code will skip the creation process.

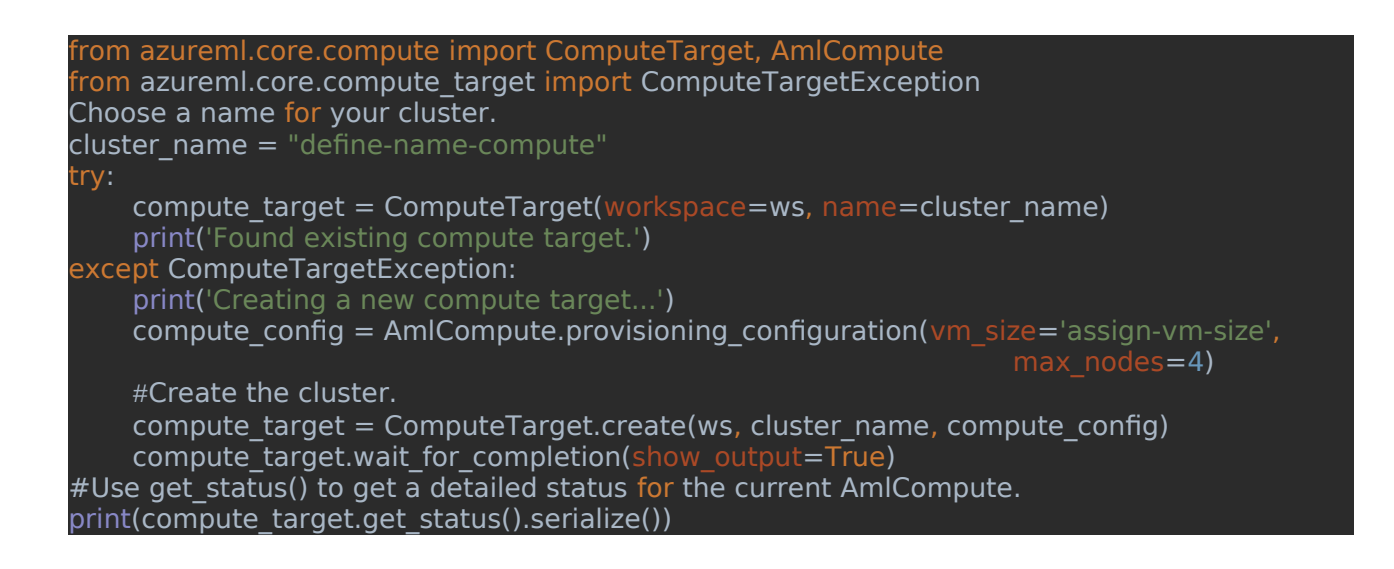

#### **Use an image with the Azure Machine Learning SDK**

Following are the steps to define an environement and to use a private container registry:

To use an image stored in the Azure Container Registry for your workspace, or a container registry that is publicly accessible, set the following Environment attributes:

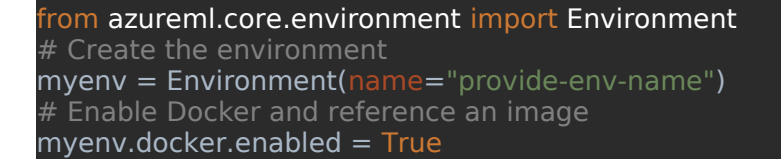

When you're using your custom Docker image, you might already have your Python environment properly set up. In that case, set the user managed dependencies flag to True to use your custom image's built-in Python environment.

 $myenv.py$ thon.user managed dependencies = True

#### # Set the container registry information

To use an image from a private container registry that isn't in your workspace, use docker.base\_image\_registry to specify the address of the repository and a username and password:  $myenv.docker base image<sub>registry.addres</sub> = "registery-name"$ myenv.docker.base<sup>-</sup>image<sup>-</sup>registry.username = "Azure-username" myenv.docker.base\_image\_registry.password =  $"*****$  $myenv.docker base$  $image = "image-name-with-tag"$  $#$  Define the packages needed by the model and scripts from azureml.core.conda\_dependencies import CondaDependencies  $conda$  dep =  $CondaDependencies()$ # you must list azureml-defaults as a pip dependency conda dep.add pip package("azureml-defaults")

myenv.python.conda\_dependencies=conda\_dep

#### **Connect to the defualt storage services on Azure**

#To get the workspace's default datastore, use this line: datastore = ws.get default datastore() '''Now let's upload the 2 files(train data and test data) into the default datastore under a path named main dataset:' ds.upload\_files(['./traincsv',"./test.csv"], target\_path='main\_dataset', overwrite=True) #Downloading the files to compute as a FileDataset object. from azureml.core import Dataset ds paths  $= [(ds, 'main dataset/')]$  $\frac{1}{10}$  dataset.File.from files(path = ds\_paths) '''Following arguments will be passed to train file.''' from uuid import uuid4 script arguments  $=$   $[$ '--data-folder', dataset.as\_named\_input('main\_dataset').as\_mount('/tmp/{}'.format(uuid4())),'--Target', "species","--Train\_data","iris.csv","--Test\_data","iris\_test.csv",'--token',"<please provide your token>"]

**Submit the experiment.**

We are using the following code run train.py file in the container using the compute and environemnt we created above.

from azureml.core import ScriptRunConfig src = ScriptRunConfig(source\_directory='./', script='train.py', arguments=script\_arguments, compute target=compute target, environment= myenv) from azureml.core import Experiment run = Experiment(ws,'experiment-name').submit(src) run.wait for completion(show output=True) #Get all metris logged in the run """Train file ouput will be stored under metrics, to extract the json stored under metrics we are using the below command. run.get\_metrics()  $metrics = run.get$  metrics()

#### **train.py**

#Create a training script # Importing all required libraries import sourcedefender import os import argparse import sys import json import traceback os.chdir("/automl") from bi.master import DataPreprocessingAutoML,FeatureEngineeringAutoML,FeatureSelection,MadvisorAutoMl from sklearn import datasets import pandas as pd import numpy as np from azureml.core import Run #reading the arguments from outside the container. parser = argparse.ArgumentParser() parser.add\_argument('--data-folder', type=str,dest='data\_folder', help='data folder') parser.add\_argument('--Target', type=str, dest='Target',help='Target') parser.add\_argument('--Train\_data', type=str, dest='Train\_data',help='Train\_data') parser.add\_argument('--Test\_data', type=str, dest='Test\_data',help='Test\_data') parser.add\_argument('--token', type=str, dest='token',help='token')  $args = parser.parse args()$  $run = Run.get context()$ def train():  $\#$ running training and prediction inside the train function print('Starting the training.') data = pd.read\_csv(os.path.join(args.data\_folder, args.Train\_data)) test data = pd.read  $csv(os.path.join(args.data folder, args.Test data))$  $Target = args.Target$  token = args.token auto obj = MadvisorAutoMl(target=Target,\ train data=data,\ test data=test data,\ token=token entral de la construcción de la construcción de la construcción de la construcción de la construcción de la co<br>En la construcción de la construcción de la construcción de la construcción de la construcción de la construcc

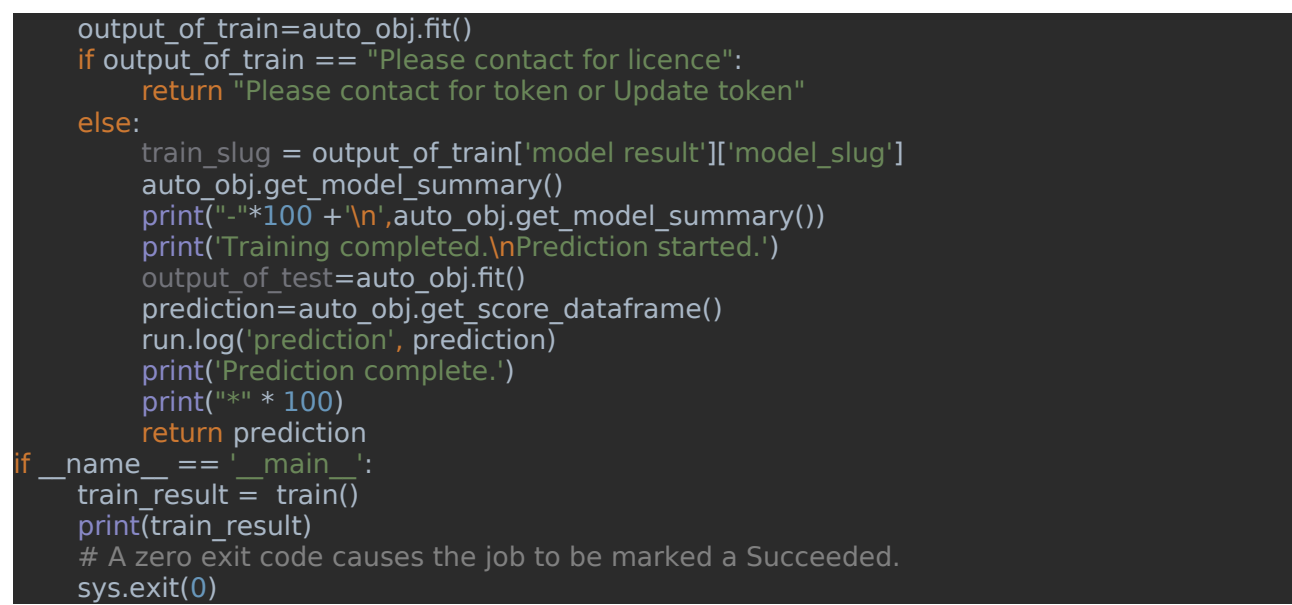